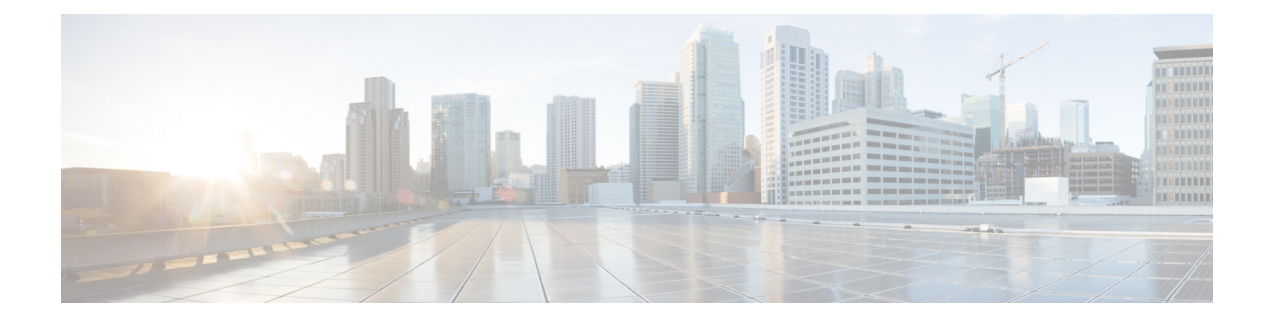

# **Manage Certificates**

- Install Certificate Authority (CA) [Certificate,](#page-0-0) on page 1
- CUIC Server [Certificates,](#page-1-0) on page 2
- Access Platform Web [Applications](#page-1-1) using Chrome Browser, on page 2

# <span id="page-0-0"></span>**Install Certificate Authority (CA) Certificate**

To install or upload certificates on the Cisco Unified Intelligence Center server, perform the following steps:

#### **Procedure**

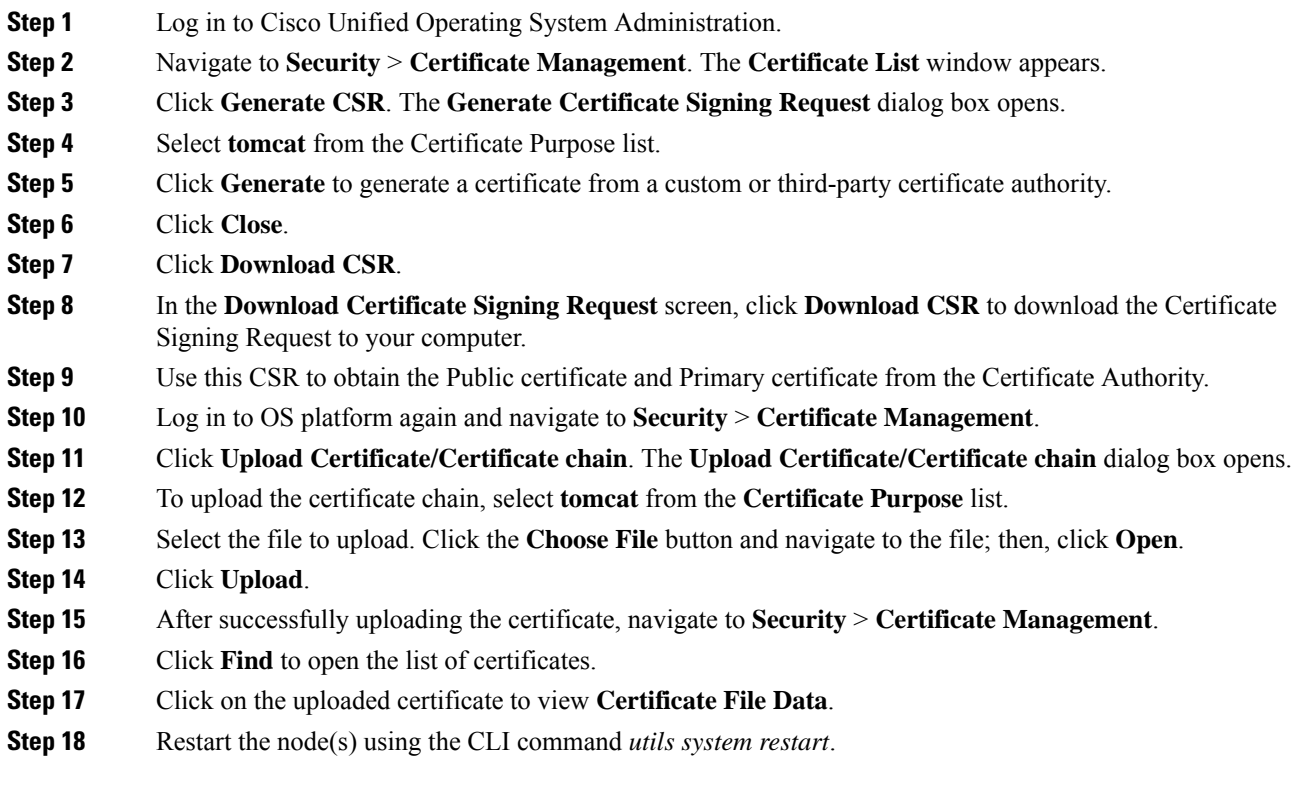

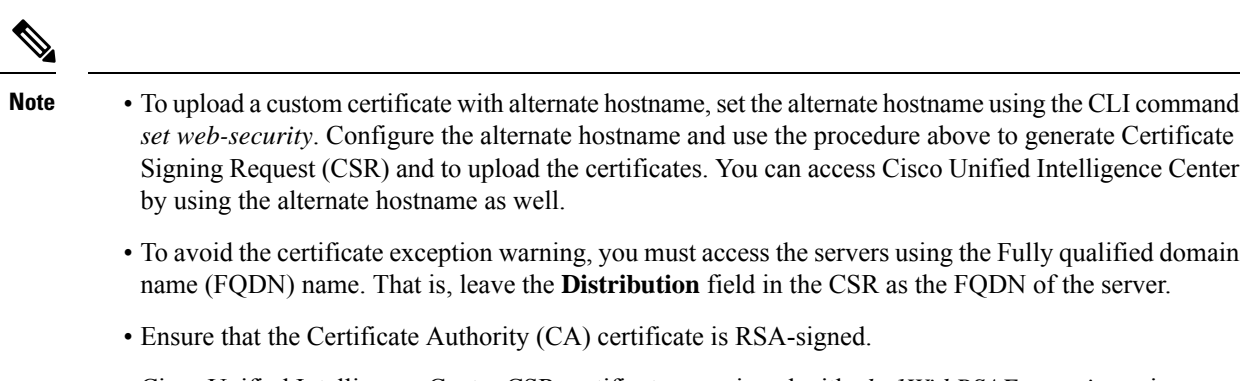

- Cisco Unified Intelligence Center CSR certificates are signed with *sha1WithRSAEncryption* using a 2048-bit RSA public key.
- Cisco Unified Intelligence Center does not support wildcard certificates.

## <span id="page-1-1"></span><span id="page-1-0"></span>**CUIC Server Certificates**

Two server certificates — *intelligencecenter-jms* and *intelligencecenter-srvr*, even though available, are not used anymore. There is no impact even if these certificates expire, and it is not required to regenerate them.

### **Access Platform Web Applications using Chrome Browser**

This section is applicable only if you are using Chrome based browsers (Google Chrome or Edge Chromium) to access the Platform web applications, such as Cisco Unified OS Administration, Cisco Unified Serviceability or Disaster Recovery System.

This section is also applicable for Cisco Unified Intelligence Center Administration web application on CUIC nodes.

If you are using self-signed certificates, add the certificates to the Client OS trust store to access the administrative web applications.

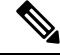

**Note**

Chrome needsthe self-signed certificate to have**Subject Alternative Name** extension to load the administrative web applications. If the self-signed certificate does not have **Subject Alternative Name**, regenerate the certificate from Cisco Unified OS Administration.

### **Download the Server Certificate from CUIC Node**

This section provides instructions to download the server certificate from CUIC node.

#### **Before you begin**

Run the *show server tls cert\_type* command on your server and identify the certificate type that your server uses. For more information see show tls server cert type

 $\mathbf{L}$ 

#### **Procedure**

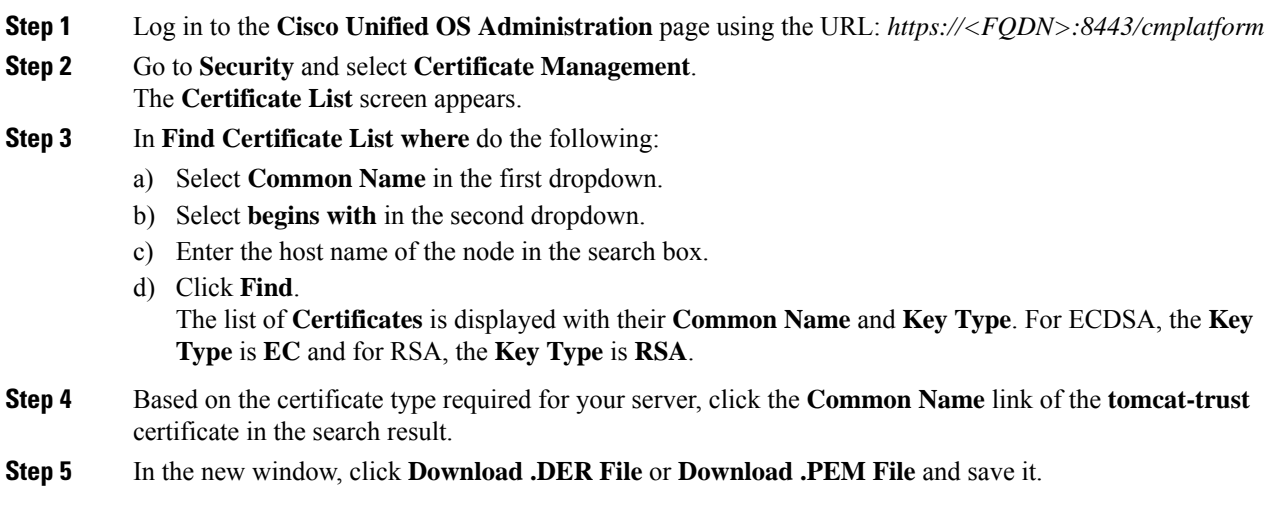

### **Add Certificate to Trusted Root Certification Authorities on Windows Client System**

To add the certificate to the Trusted Root Certification Authorities on Windows Client system, do the following:

#### **Procedure**

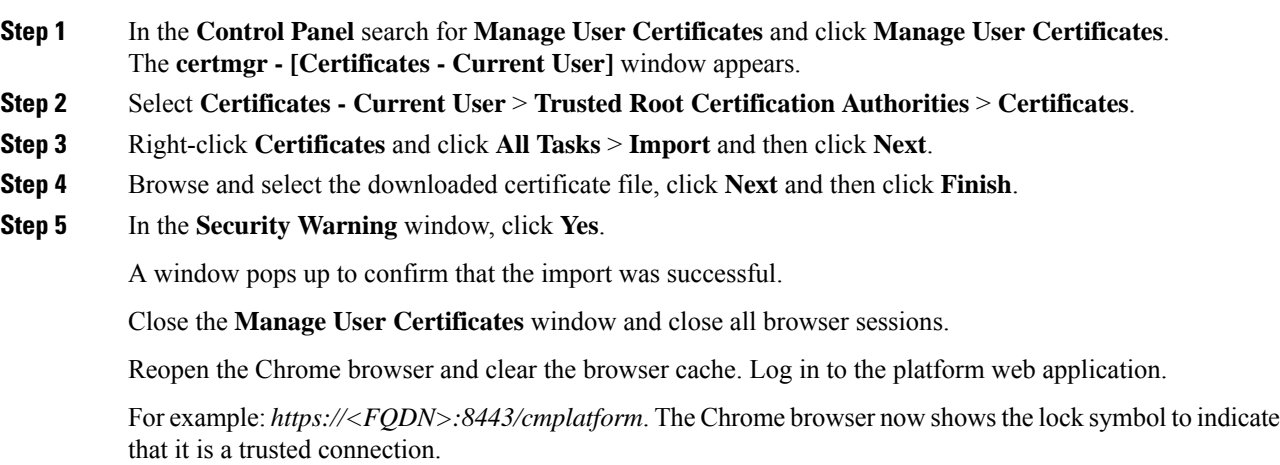

### **Add Certificate to Keychain Access in Mac Client Machine**

This section is applicable for Mac OS Catalina version 10.15 and above. To add the certificate to Keychain Access in Mac Client machine, do the following:

I

#### **Procedure**

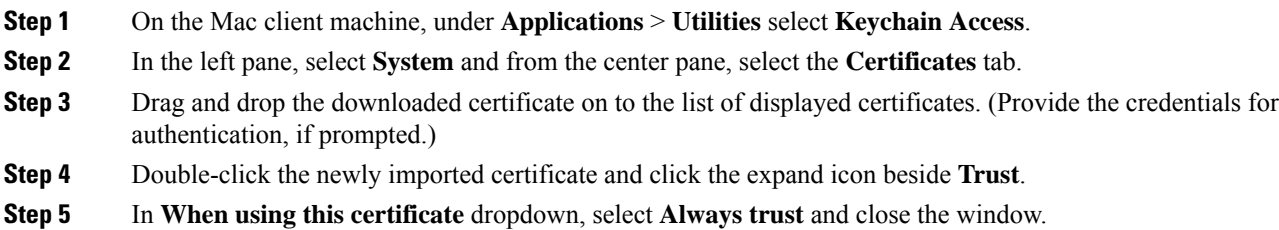